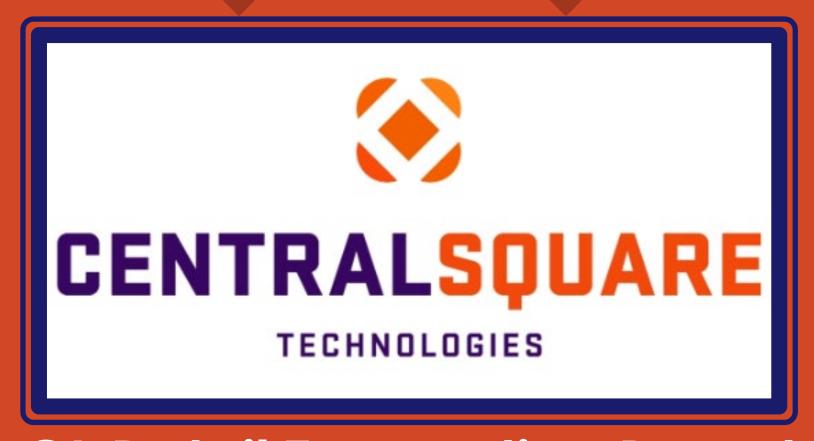

GL Detail Transaction Report (Stand Alone)

# HOW TO RUN GL DETAIL TRANSACTION REPORT (STAND ALONE)

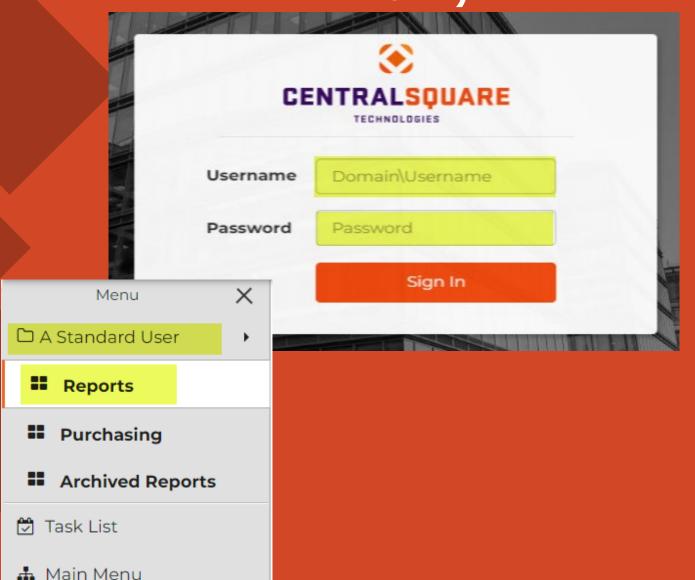

#### 1 Logging in to Central Square

- > Key in your username impcld\\*\*\*\*\*
- > Key in your password

When logging in to CentralSquare please note that you have to key in the domain followed by your CentralSquare assigned username. The domain is:

impcld\\*\*\*\*

Running GL Detail Transaction Report (Stand Alone)

2

On your **Workspaces**, under **A Standard User**, click on **Reports**.

1 > On the Monthly Reports tab, click on GL DETAIL TRANSACTION REPORT (STAND ALONE)

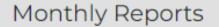

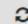

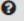

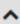

- \$ A Comparison of Actual Rev and Exp to Budget V.3
- \$ Daily Cash Balance Report
- \$ GL Detail Transaction Report (Stand Alone)
- \$ DN: GL Sum. Trans. Report (Stand Alone)

1 > A new window for Central Square will come up.

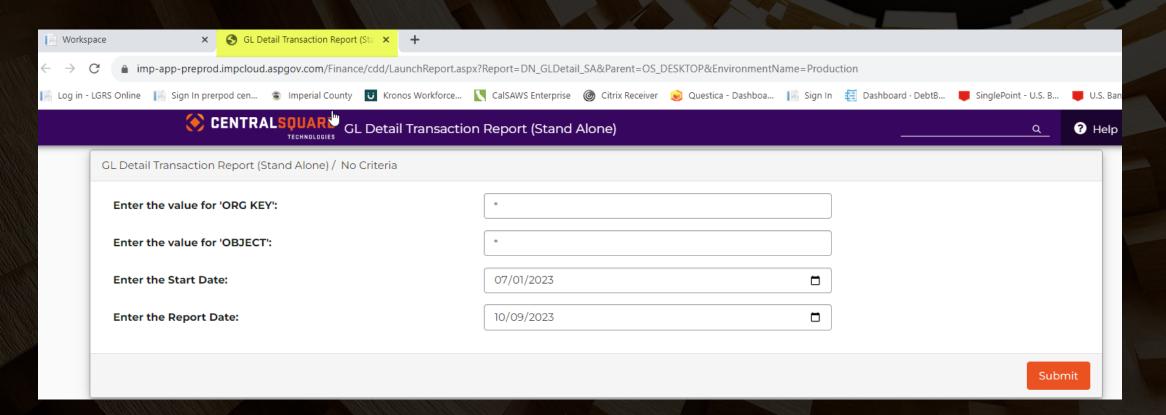

Enter the org key (only org keys that you have security for)
Enter the object code
Enter the start date
Enter the Report date (the last date that you want the report to be run exp: 9/30/23)
Click Submit

| Workspace                    | X S GL Detail Transaction Report (Sta X                  | +                                                          |                                                                           |  |  |  |  |  |  |  |
|------------------------------|----------------------------------------------------------|------------------------------------------------------------|---------------------------------------------------------------------------|--|--|--|--|--|--|--|
| $\leftarrow$ $\rightarrow$ G | à imp-app-pieprod.impcloud.aspgov.com/Finance/cdd/La     | chReport.aspx?Report=DN_GLDetail_SA&Parent=OS_DESKTOP&Envi | vironmentName=Production                                                  |  |  |  |  |  |  |  |
| Log in - LGRS                | Online 📔 Sign In prerpod cen 🕏 Imperial County 😈 Kro     | Workforce CalSAWS Enterprise                               | - Dashboa 📙 Sign In 🗧 Dashboard · DebtB 🌹 SinglePoint - U.S. B 🜹 U.S. Ban |  |  |  |  |  |  |  |
|                              | CENTRALSQUARE GL Detail Transaction Report (Stand Alone) |                                                            |                                                                           |  |  |  |  |  |  |  |
| GI                           | L Detail Transaction Report (Stand Alone) / No Criteria  |                                                            |                                                                           |  |  |  |  |  |  |  |
|                              | Enter the value for 'ORG KEY':                           | 1006001*                                                   |                                                                           |  |  |  |  |  |  |  |
|                              | Enter the value for 'OBJECT':                            | <b>!</b>                                                   |                                                                           |  |  |  |  |  |  |  |
|                              | Enter the Start Date:                                    | 07/01/2023                                                 |                                                                           |  |  |  |  |  |  |  |
|                              | Enter the Report Date:                                   | 10/09/2023                                                 |                                                                           |  |  |  |  |  |  |  |
|                              |                                                          |                                                            |                                                                           |  |  |  |  |  |  |  |
|                              |                                                          |                                                            | Submit                                                                    |  |  |  |  |  |  |  |

2 If you don't enter any criteria in the boxes, the report will take a long time to complete so make sure you enter criteria before you click submit.

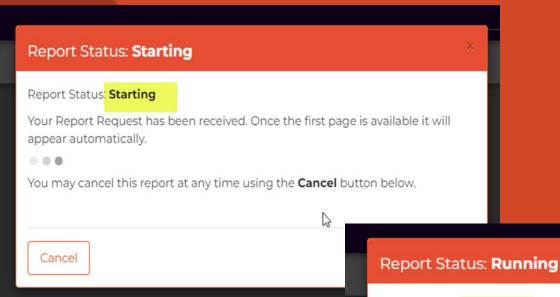

Once you click submit, the box will start letting you know that the report has starting and then it lets you know when it is running.

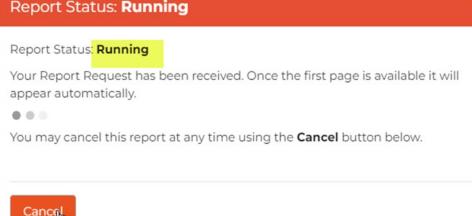

Once the report is finished running, the CDD report will appear.

#### **Detail Transaction Report**

07/01/2022 Through 06/30/2023

| Trans. Date<br>Org Kev: | Description<br>1006001 AUDITOR-CONTROLLER | Reference      | Fiscal<br>Year | Batch ID Check #   | SSys ID | Debit  | Credit | Net Balance |
|-------------------------|-------------------------------------------|----------------|----------------|--------------------|---------|--------|--------|-------------|
| Object:                 | 524000 Office Expense                     |                |                |                    |         |        |        |             |
| 07/26/2022              | OFFICE DEPOT BLANKET PURCHASE             | 608232         | 2023           | O22AM726: 00685699 | OH      | 389.04 | 0.00   |             |
| 07/26/2022              | DESERT DOCUMENT INV# 103207202            | 608243         | 2023           | O22MA726. 00685724 | OH      | 89.00  | 0.00   |             |
| 07/29/2022              | DESERT DOCUMENT INV 1032070622            | 1032070622     | 2023           | O22AM729: 00685890 | OH      | 40.60  | 0.00   |             |
| 08/01/2022              | OFFICE DEPOT BLANKET PURCHASE             | 608426         | 2023           | O22AM801.00685961  | OH      | 302.70 | 0.00   |             |
| 08/08/2022              | CHARTER COMMUNI ACCT 8448 42 0            | 0594797071822  | 2023           | O22DH808; 00686440 | OH      | 44.40  | 0.00   |             |
| 08/09/2022              | DESERT DOCUMENT INV1032080322             | 1032080322     | 2023           | O22AM809 00686483  | OH      | 155.00 | 0.00   |             |
| 08/10/2022              | CALCARD REALLOCATION 07/22/22             | 0822-091       | 2023           | J22RM810A          | JE      | 91.96  | 0.00   |             |
| 08/11/2022              | DS SERVICES OF ACCT 4547527944            | 9440057 080122 | 2023           | O22DH811#00686737  | OH      | 108.95 | 0.00   |             |
| 08/11/2022              | OFFICE DEPOT BLANKET PURCHASE             | 609162         | 2023           | O22MA811100686748  | OH      | 128.93 | 0.00   |             |
| 08/11/2022              | OFFICE DEPOT BLANKET PURCHASE             | 609161         | 2023           | O22MA8111 00686747 | OH      | 786.88 | 0.00   |             |
| 08/12/2022              | 7/22 MAILROOM CHARGES                     | 0822-119       | 2023           | J22T812B           | JE      | 847.75 | 0.00   |             |
| 08/15/2022              | IMPERIAL PRINTE INV 22-2274               | 609333         | 2023           | O22AM815. 00686898 | OH      | 600.60 | 0.00   |             |
| 08/18/2022              | OFFICE DEPOT BLANKET PURCHASE             | 609810         | 2023           | O22MA818: 00687447 | OH      | 303.70 | 0.00   |             |
| 08/23/2022              | DESERT DOCUMENT DESERT DOC SHR            | 1032081722     | 2023           | O22AM823 00687655  | OH      | 40.60  | 0.00   |             |
| 08/24/2022              | CANON FINANCIAL 6/01/22-6/31/2            | 610079         | 2023           | O22AM824. 00687778 | OH      | 219.94 | 0.00   |             |
| 08/29/2022              | CANON FINANCIAL 7/01/22-7/31/2            | 610437         | 2023           | O22AM829: 00688100 | OH      | 219.94 | 0.00   |             |
| 08/30/2022              | CALCARD REALLOCATION 07/22/22             | 0822-347       | 2023           | J22RM830A          | JE      | 14.99  | 0.00   |             |
| 08/31/2022              | CAL CARD REALLOC 8-22-22                  | 0822-354       | 2023           | J22DS831A          | JE      | 14.99  | 0.00   |             |
| 00/06/2022              | DECEDE DOCKIN (EXTERNITY ASSOCIATION      | (11000         | 2022           | 020254005 00500040 | OII     | 10.00  | 0.00   |             |

#### **Detail Transaction Report**

07/01/2022 Through 06/30/2023

| Trans. Date<br>Org Kev: | Description 1006001 AUDITOR-CONTROLLER | Reference            | Fiscal<br>Year | Batch ID Check     | # SSys ID | Debit     |
|-------------------------|----------------------------------------|----------------------|----------------|--------------------|-----------|-----------|
| Object:                 | 524000 Office Expense                  |                      |                |                    |           |           |
| 07/26/2022              | OFFICE DEPOT BLANKET PURCHASE          | <sub>Im</sub> 608232 | 2023           | O22AM7261 00685699 | OH        | 389.04    |
| 07/26/2022              | DESERT DOCUMENT INV# 103207202         | 608243               | 2023           | O22MA726. 00685724 | OH        | 89.00     |
| 07/29/2022              | DESERT DOCUMENT INV 1032070622         | 1032070622           | 2023           | O22AM729: 00685890 | ) OH      | 40.60     |
| 08/01/2022              | OFFICE DEPOT BLANKET PURCHASE          | 608426               | 2023           | O22AM801. 00685961 | OH        | 302.70    |
| 08/08/2022              | CHARTER COMMUNI ACCT 8448 42 0         | 0594797071822        | 2023           | O22DH808£00686440  | ) OH      | 44.40     |
| 08/09/2022              | DESERT DOCUMENT INV1032080322          | 1032080322           | 2023           | O22AM809 00686483  | OH        | 155.00    |
| 08/10/2022              | CALCARD REALLOCATION 07/22/22          | 0822-091             | 2023           | J22RM8104          | ΙF        | 01 06     |
| 08/11/2022              | DS SERVICES OF ACCT 4547527944         | 9440057 080122       | 2023           | oction Repo        | ort (Stor | d Alone   |
| 08/11/2022              | OFFICE DEPOT BLANKET PURCHASE          | 609162               | 2023           | o Cuon Red         | on Lai    | IO AIOITE |
| 08/11/2022              | OFFICE DEPOT BLANKET PURCHASE          | 609161               | 2023           | 0                  |           |           |
| 08/12/2022              | 7/22 MAILROOM CHARGES                  | 0822-119             | 2023           | n Attach           | nments    |           |
| 08/15/2022              | IMPERIAL PRINTE INV 22-2274            | 609333               | 2023           | 0                  |           |           |
| 08/18/2022              | OFFICE DEPOT BLANKET PURCHASE          | 609810               | 2023           | 0                  |           |           |

- The only column that you can drill down on in the Detail Transaction Report is the **Reference** column.
- Hover over the reference that you want to view the attachment for.
- Once the "hand" appears, click on the reference.
- A box with the attachment will pop up.
- Click on the attachment

7/26/2022

Credit

0.00

0.00 0.00 0.00

0.00 0.00 Net Balance

Close

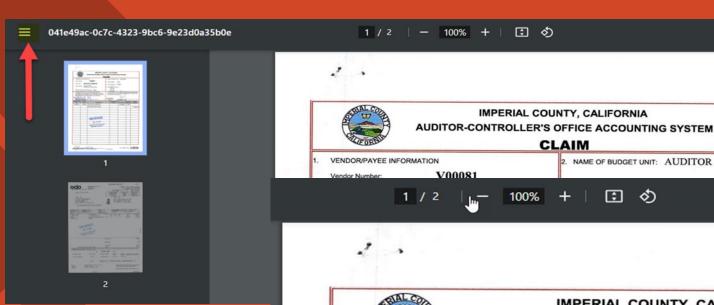

- > The attachment will come up.
- Click the three lines in the upper lefthand side of the attachment to view the pages of the attachment.
- To save the attachment click on the down arrow with a line button and to print the attachment click on the printer button.

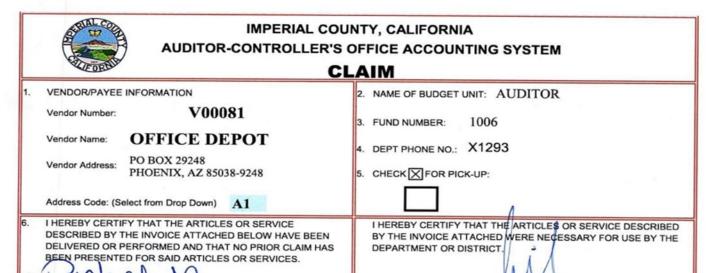

07/25/2022

- Once the report is finished running, the CDD report will appear.
- To print or save the report, click on the PDF picture.

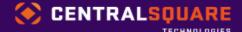

GL Detail Transaction Report (Stand Alone)

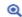

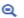

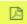

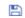

#### Detail Transaction Report

07/01/2023 Through 10/09/2023

|                         |                                           |           | Fiscal |                 |                      |        |        |             |
|-------------------------|-------------------------------------------|-----------|--------|-----------------|----------------------|--------|--------|-------------|
| Trans. Date<br>Org Key: | Description<br>1006001 AUDITOR-CONTROLLER | Reference | Year   | Batch ID Ch     | eck # <u>SSys ID</u> | Debit  | Credit | Net Balance |
| Object:                 | 524000 Office Expense                     |           |        |                 |                      |        |        |             |
| 07/17/2023              | trust reserve 054 612 005 000             | 0723-005  | 2024   | J23DS717A       | JE                   | 100.00 | 0.00   |             |
| 07/17/2023              | trust reserve 054 612 005 000             | 0723-005  | 2024   | J23DS717A       | JE                   | 0.00   | 100.00 |             |
| 07/17/2023              | TREASURER PAIDS 9/30/22                   | 0723-006  | 2024   | J23DS717A       | JE                   | 100.00 | 0.00   |             |
| 07/17/2023              | TREASURER PAIDS 9/30/22                   | 0723-006  | 2024   | J23DS717A       | JE                   | 0.00   | 100.00 |             |
| 07/27/2023              | test                                      | DP1235    | 2024   | C23DS728A       | CR                   | 0.00   | 100.00 |             |
| 07/27/2023              | Office Expense                            | DP12436   | 2024   | C23DS728A       | CR                   | 0.00   | 100.00 |             |
| 08/01/2023              | MONTES, LORENA test                       | 629324    | 2024   | O23DS801A 00715 | 5070 OH              | 100.00 | 0.00   |             |
| 08/01/2023              | MONTES, LORENA test                       | 629323    | 2024   | O23DS801# 00715 | 5070 OH              | 100.00 | 0.00   |             |
| 08/24/2023              | test                                      | J23DS824A | 2024   | J23DS824A       | JE                   | 100.00 | 0.00   |             |
| 08/24/2023              | test                                      | J23DS824A | 2024   | J23DS824A       | JE                   | 0.00   | 100.00 |             |
|                         |                                           |           |        |                 | Object Total:        | 500.00 | 500.00 | 0.00        |
|                         |                                           |           |        | 0               | rg Key Total:        | 500.00 | 500.00 | 0.00        |

- >A new window in Central Square will come up.
- ►On the far, upper right-hand corner of the screen, there is a download button and a print button.

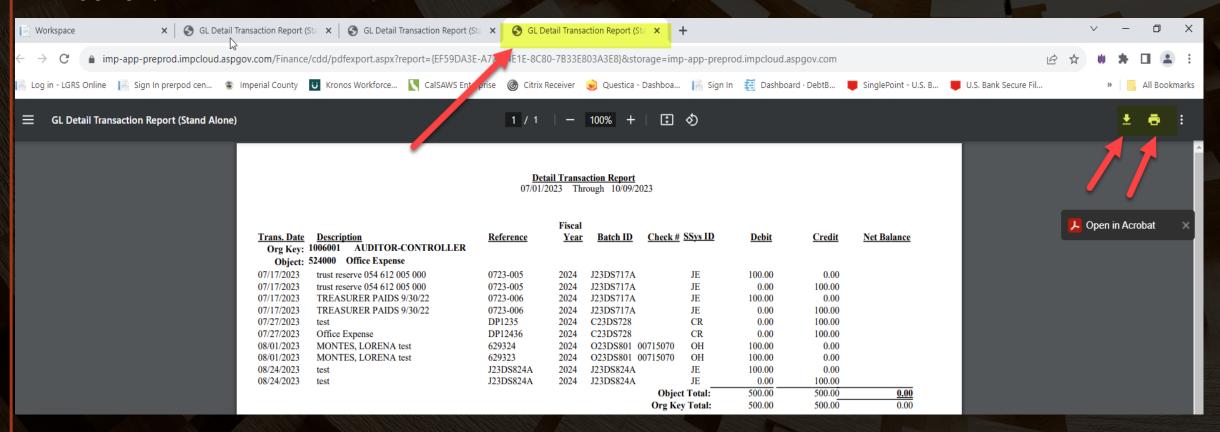

To save the report, click on the download button. A save as box comes up. Save the report to wherever you want to save it too. Change the file name to whatever you want the report named as.

Click save.

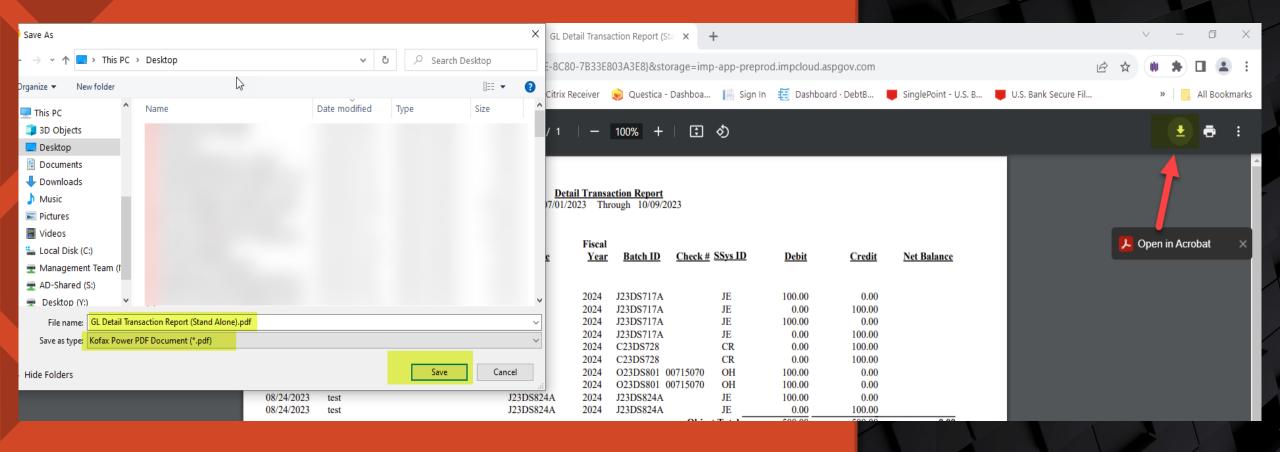

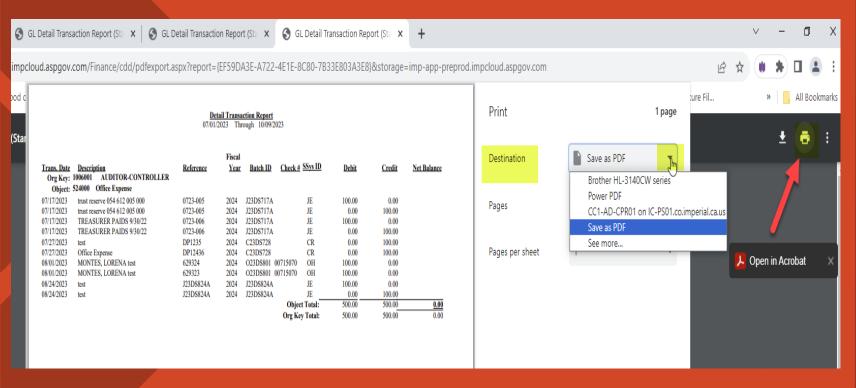

Once the report is either saved or printed, exit out of the all the windows that have GL Detail Transaction Report as the name of the window. You can leave the window open where you enter in the criteria, if you want to run more than one report.

To print the report, click on the printer button. A print box will come up. Click on the down arrow next the destination box. Find the printer that you want to use and click on it.

#### Click Print.

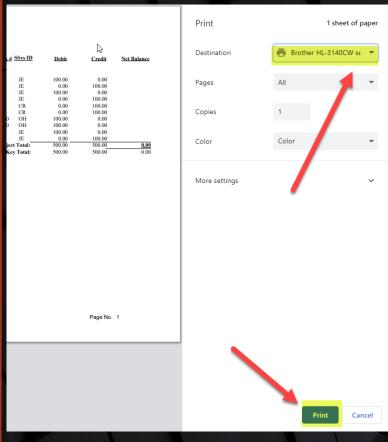